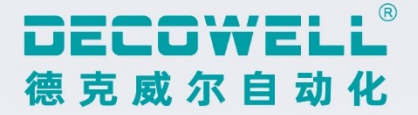

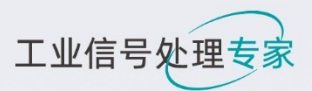

# FNS系列协议交换机 用户手册

德克威尔·工业智造可靠伙伴

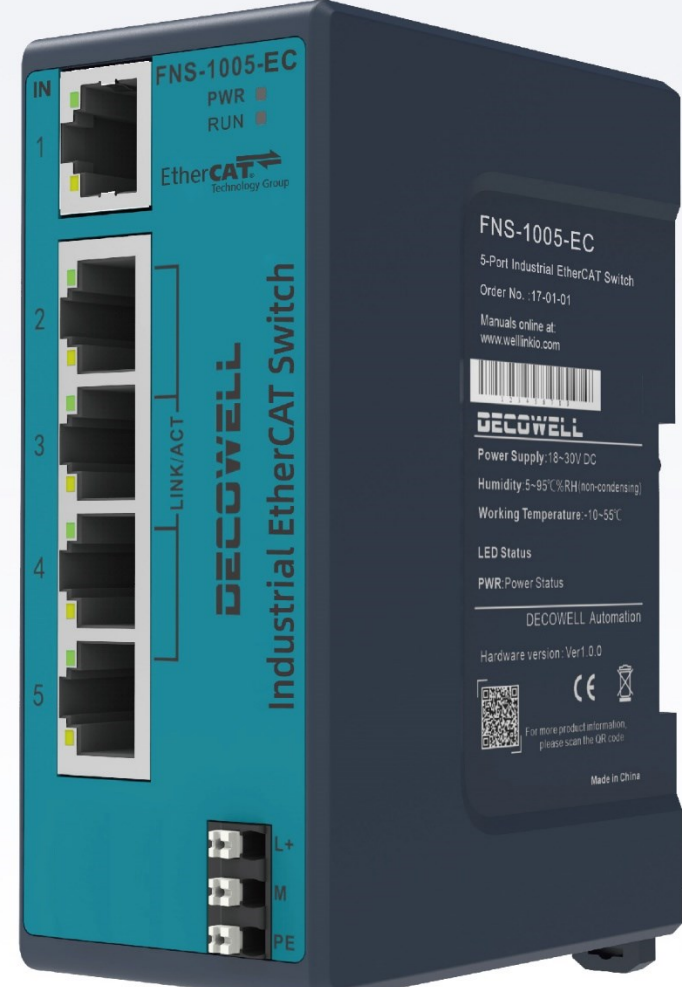

网址: www.welllinkio.com 邮箱: sales@welllinkio.com 地址: 南京市浦口区兰新路19号瑞创智造园13号楼

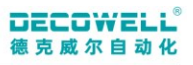

# 前 言

#### <span id="page-1-0"></span>■ 资料简介

感谢您购买德克威尔系列非管理以太网交换机产品。

本文档详细描述了 FNS 系列非管理以太网交换机的使用方法,阅读背景为具备一定工程经验 的人员。

本手册主要描述该模块的规格、特性及使用方法等,使用前敬请详细阅读,以便更清楚、安 全地使用本产品。

对于不使用本资料所引发的任何后果,南京德克威尔概不负责。

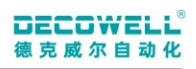

# **CONTENTS**

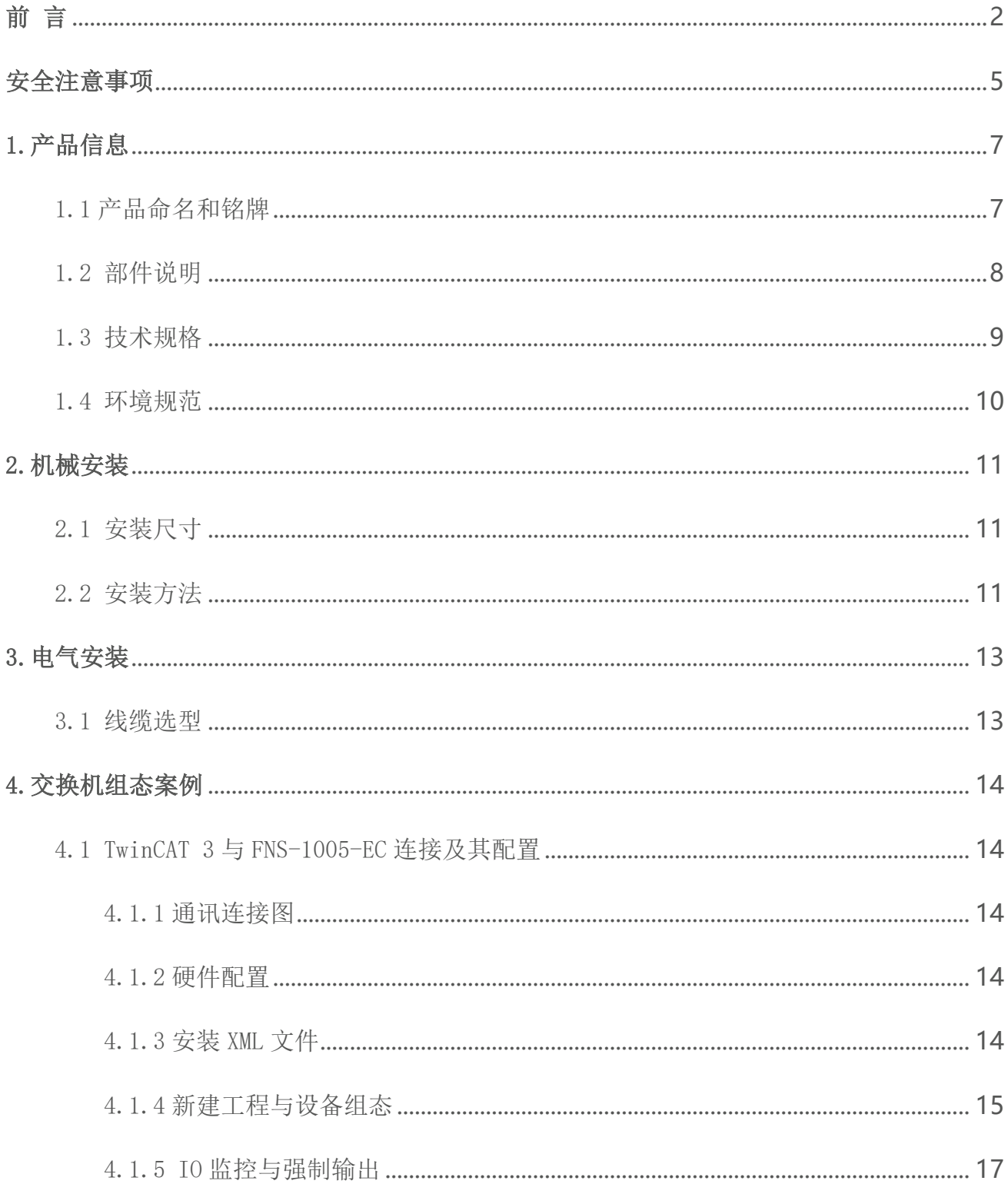

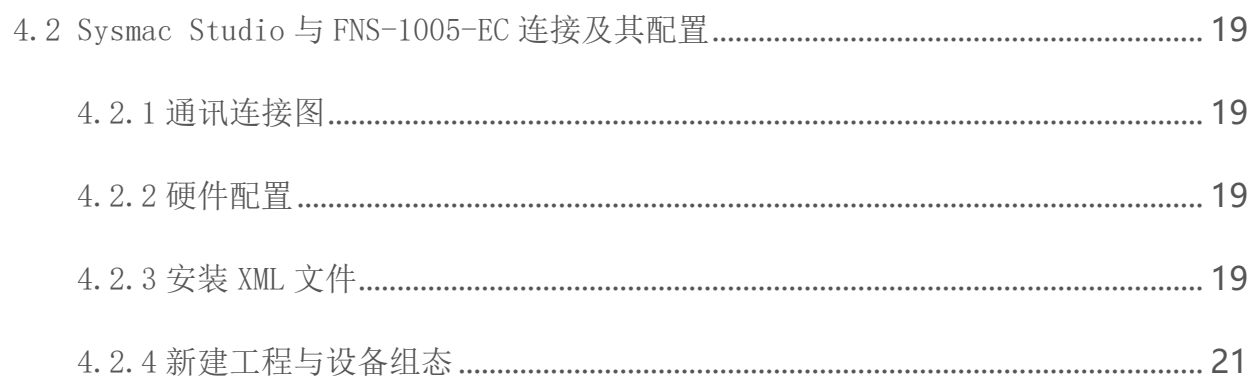

### 安全注意事项

#### <span id="page-4-0"></span>■ 安全声明

01.在安装、操作、维护产品时,请先阅读并遵守本安全注意事项。

02.为保障人身和设备安全,在安装、操作和维护产品时,请遵循产品上的标识及手册中说明 的所有安全注意事项。

03. 手册中的"提示"、"注意"、"警告"和"危险"事项,并不代表所应遵循的所有安全事 项,只作为所有安全注意事项的补充。

04.本产品应在符合设计规格要求的环境下使用,否则可能造成故障,因未遵循相关规定引发 的功能异常或部件损坏等不在产品质量保证范围之内。

05.因违规操作产品引发的人身安全事故、财产损失等,德克威尔不承担任何法律责任。

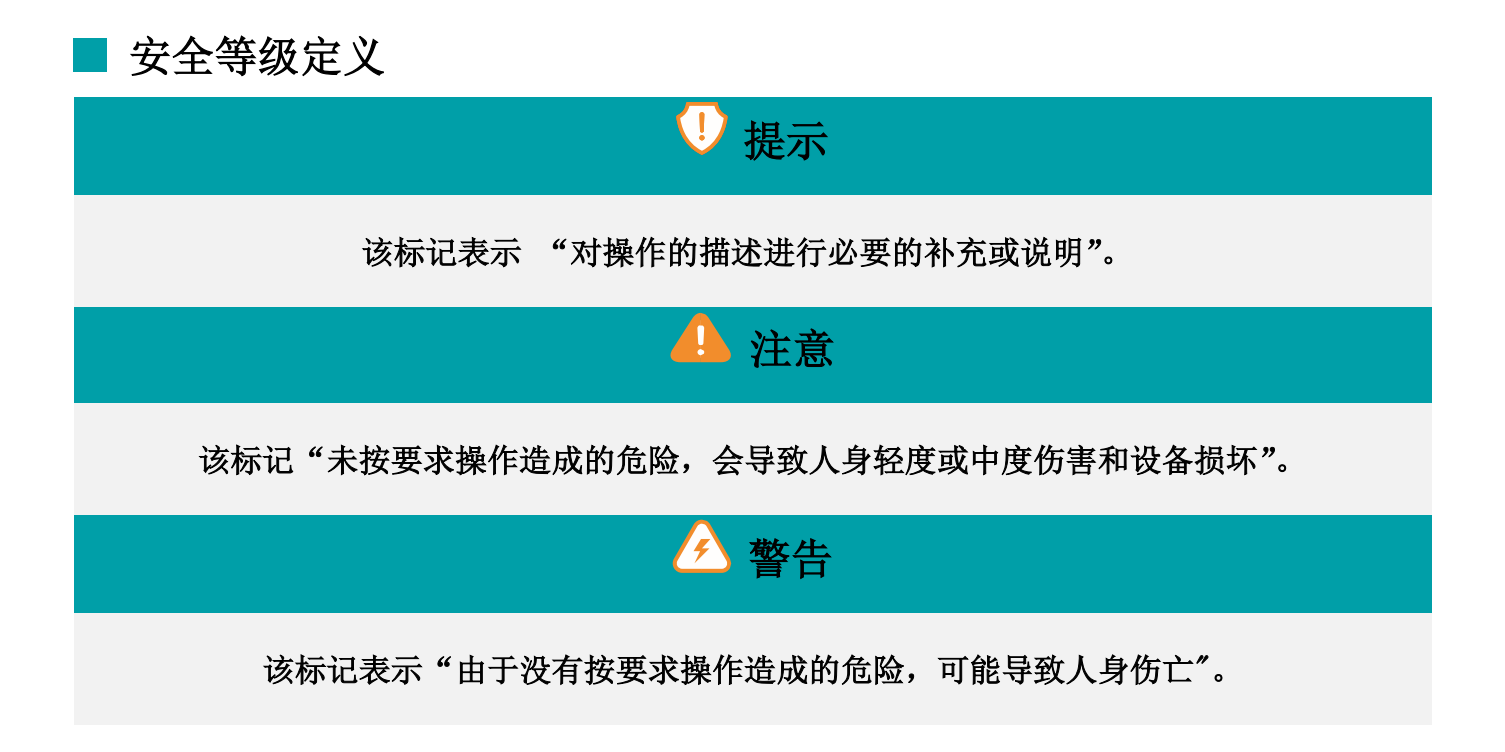

#### ■ 用户资质

本用户手册中描述的产品仅供下列人员使用:

01.合格的电工或受其指导的人员。用户必须熟悉自动化技术的相关安全概念以及适用 的标准和其他法规。

02.合格的应用程序员和软件工程师。用户必须熟悉用户必须熟悉自动化技术的相关安 全概念以及适用标准和其他法规。

#### ■ 产品更改

不允许更改或修改设备的硬件和软件。错误操作或修改设备可能会危及您的安全或损坏 设备。请勿自行修理设备。如果设备出现故障,请联系我们。

#### 网络安全

注意:未经授权访问网络的风险

01.通过以太网将设备连接到网络时,存在未经授权访问网络的危险。

02.为防止未经授权访问网络,请阅读以下注意事项:

尽可能关闭未使用的通信通道。

分配密码,防止第三方访问设备并进行未经授权的更改。

# 1.产品信息

<span id="page-6-1"></span><span id="page-6-0"></span>1.1 产品命名和铭牌

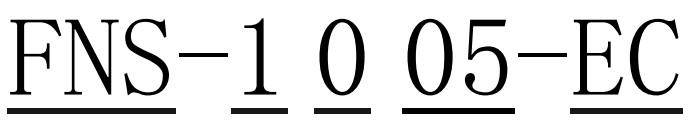

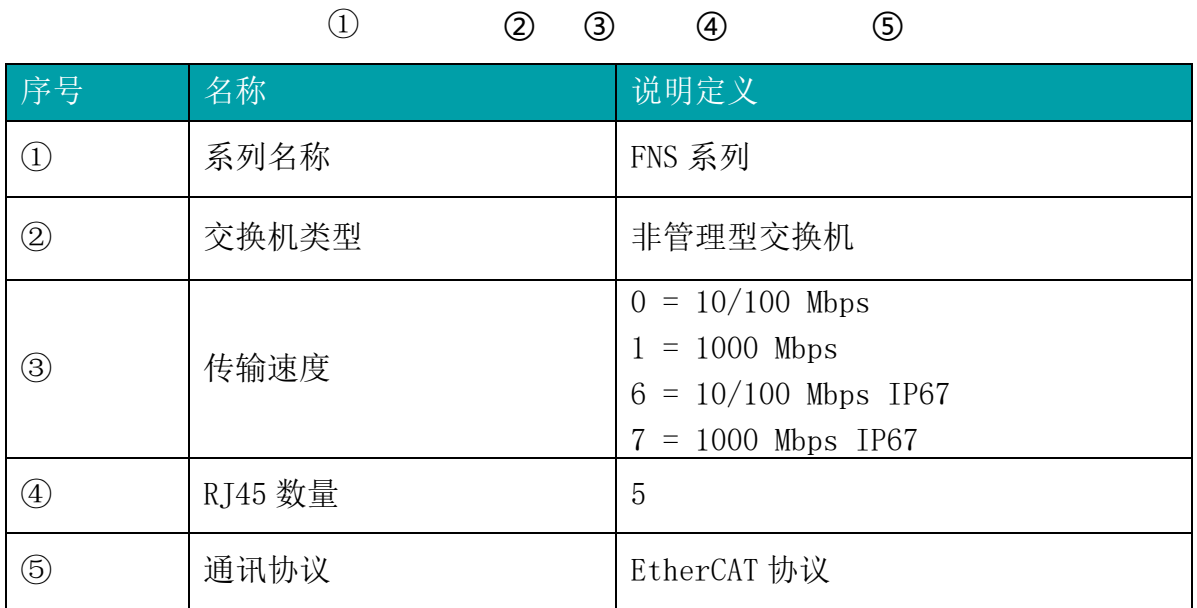

7

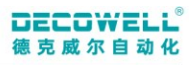

#### <span id="page-7-0"></span>1.2 部件说明

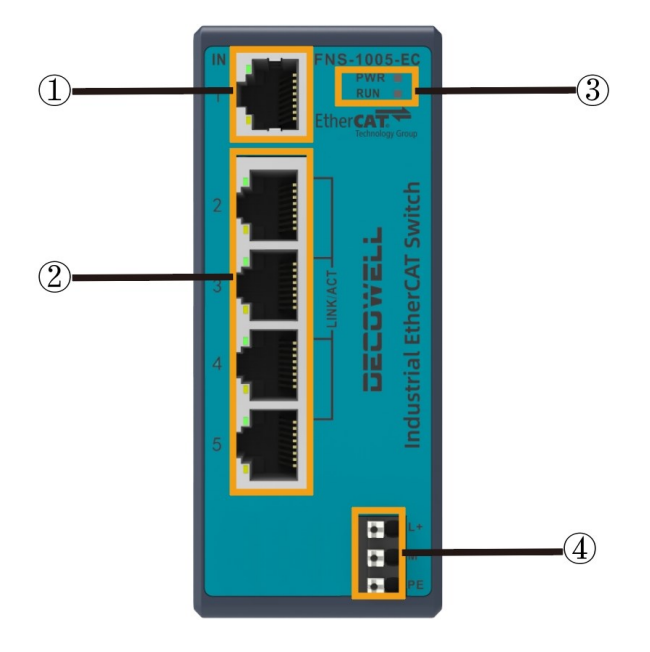

图 1-2-1 部件说明示意图

#### 部件说明表

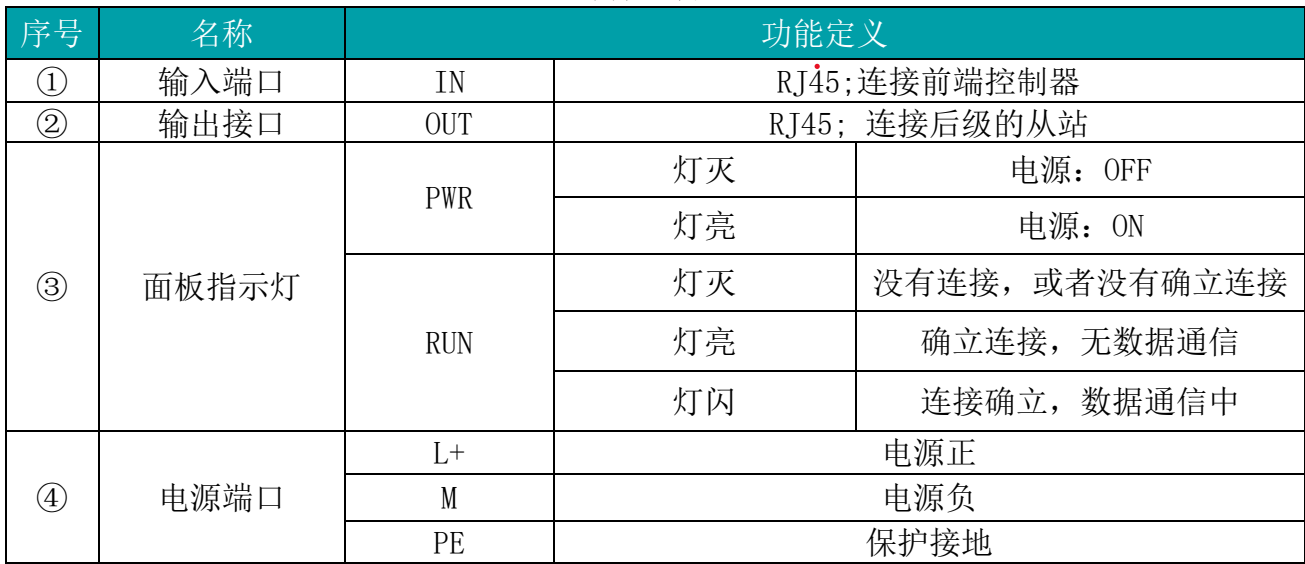

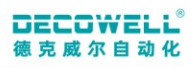

#### <span id="page-8-0"></span>1.3 技术规格

<span id="page-8-1"></span>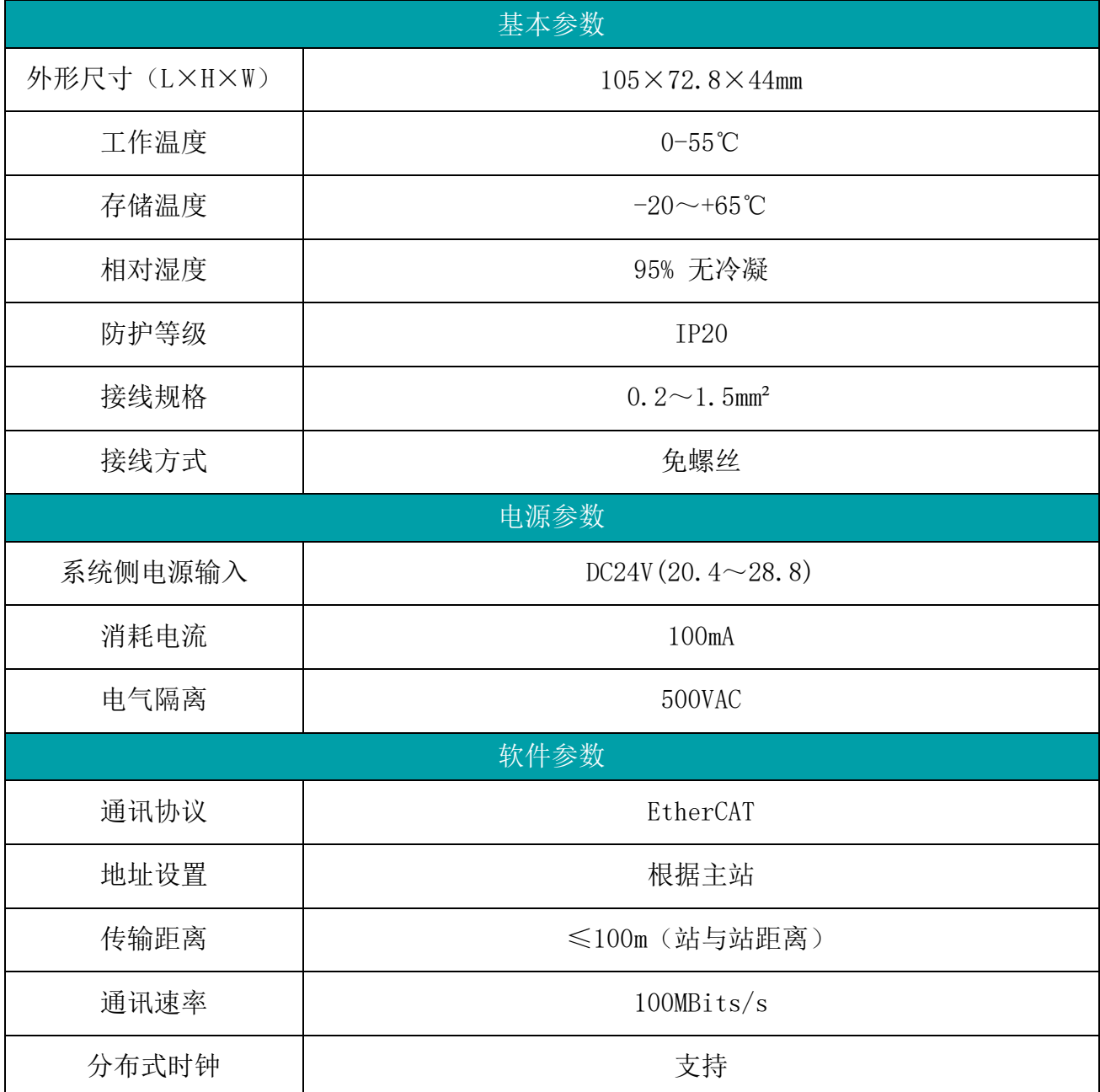

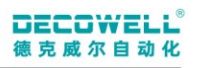

#### 1.4 环境规范

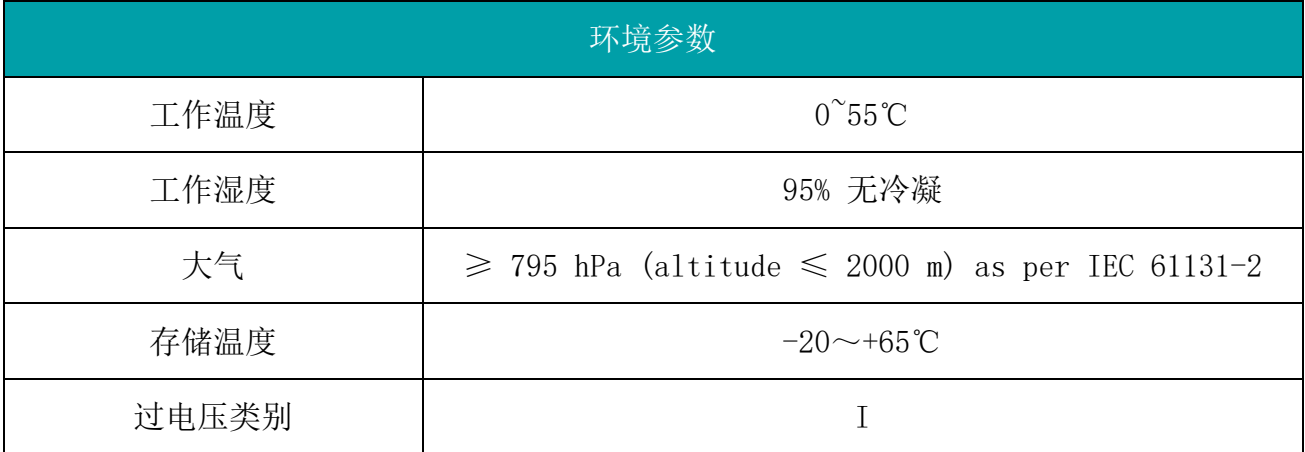

## 2.机械安装

#### <span id="page-10-1"></span><span id="page-10-0"></span>2.1 安装尺寸

安装尺寸信息如下图所示,单位为(mm)。

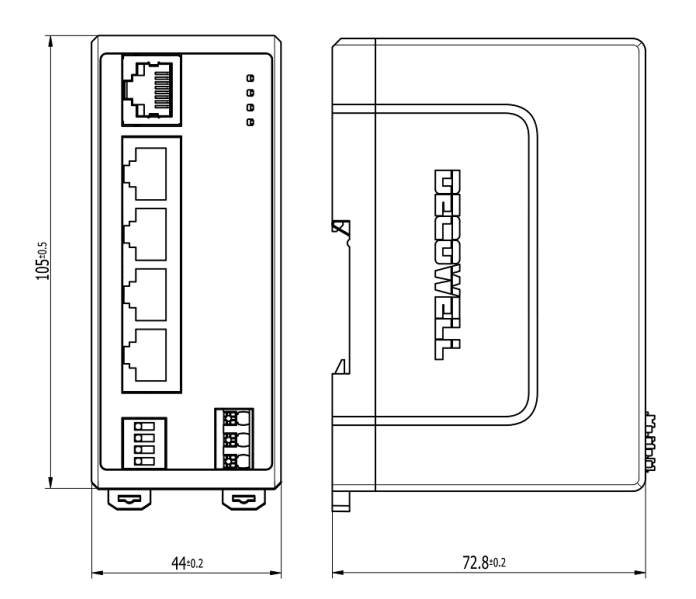

<span id="page-10-2"></span>2.2 安装方法

交换机采用 DIN 导轨安装, DIN 导轨需符合 IEC 60715 标准 (35mm 宽, 1mm 厚), 尺寸信 息。

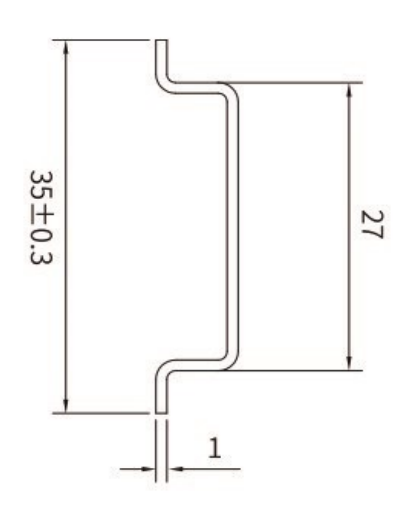

说明: 交换机安装到非上述推荐 DIN35 导轨上时, DIN 导轨锁扣可能无法正常锁定。在 安装交换机之前,先将模块下卡扣打开,再进行下一步安装。

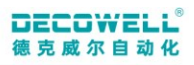

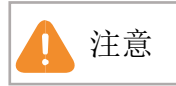

<span id="page-11-0"></span>●本产品安装到非上述推荐的 DIN 导轨(特别是 DIN 导轨厚度≤1.0mm)时,会导致 DIN 导 轨锁扣失效,产品无法安装到位,进而造成产品无法正常工作。

### 3.电气安装

#### <span id="page-12-0"></span>3.1 线缆选型

EtherCAT 总线通信采用屏蔽层网线进行网络数据传输,无短路、错位和接触不良现象; 设备之间电缆的长度不能超过 100m, 超过该长度会是信号衰减, 影响正常通讯。推荐使用以 下规格网线:

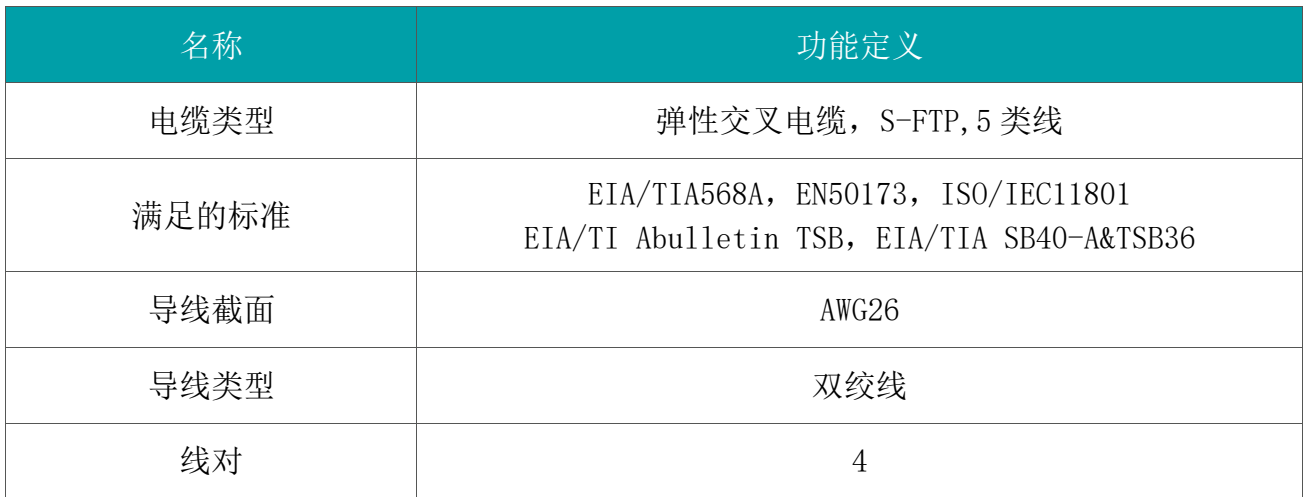

电源相关线缆 以下表中线耳线径仅做参考,可根据实际使用进行合理计算,另行调整

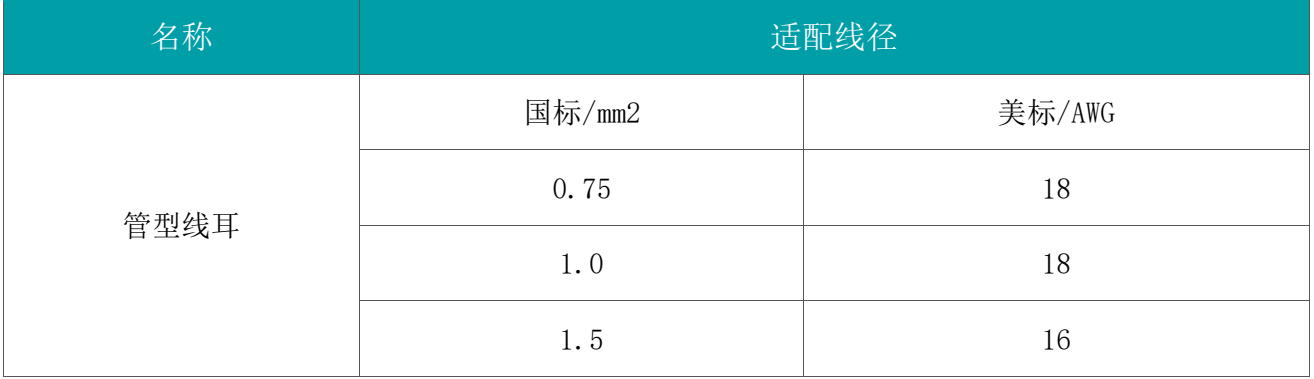

铆压端子形状和尺寸要求如下图所示:

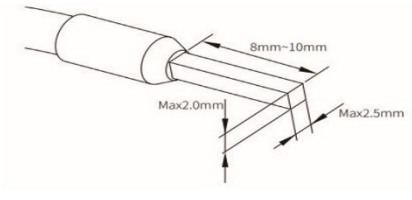

## 4.交换机组态案例

#### <span id="page-13-1"></span><span id="page-13-0"></span>4.1 TwinCAT 3 与 FNS-1005-EC 连接及其配置

#### <span id="page-13-2"></span>4.1.1 通讯连接图

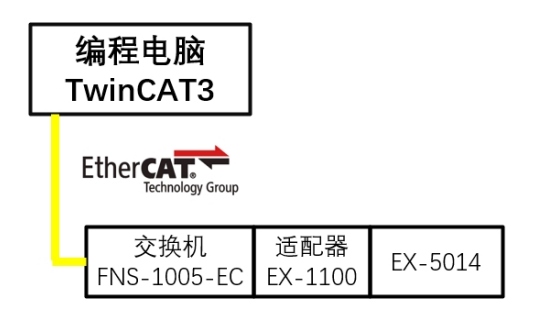

图 4-1-1 通讯连接图

<span id="page-13-3"></span>4.1.2 硬件配置

硬件配置表

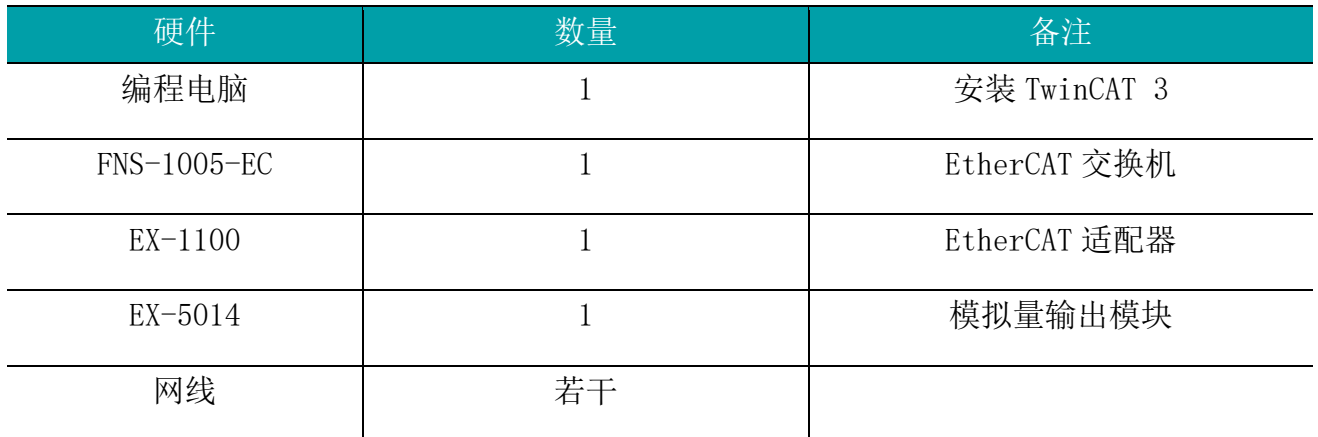

<span id="page-13-4"></span>4.1.3 安装 XML 文件

安装 XML 描述文件到 TwinCAT3 中, 如图 4-1-2 所示。示例默认文件夹为 (C:\TwinCAT\3.1\Config\Io\EtherCAT)

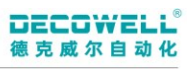

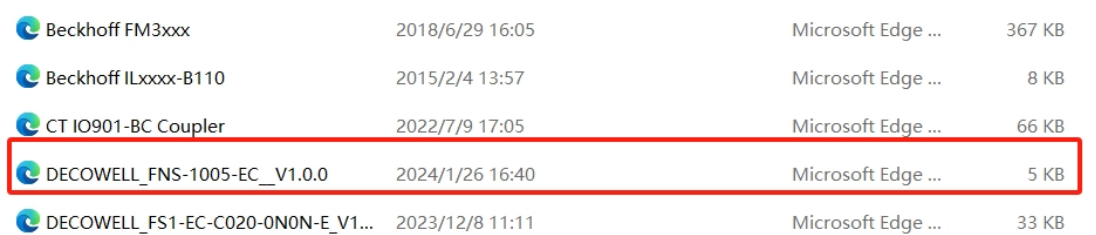

图 4-1-2 安装 XML 文件

#### <span id="page-14-0"></span>4.1.4 新建工程与设备组态

打开 TwinCAT3 软件, 菜单栏中选择"文件">新建>项目, 如图 4-1-3 所示, 在新建 项目窗口中选择"TwinCAT projects",如图 4-1-4 所示。

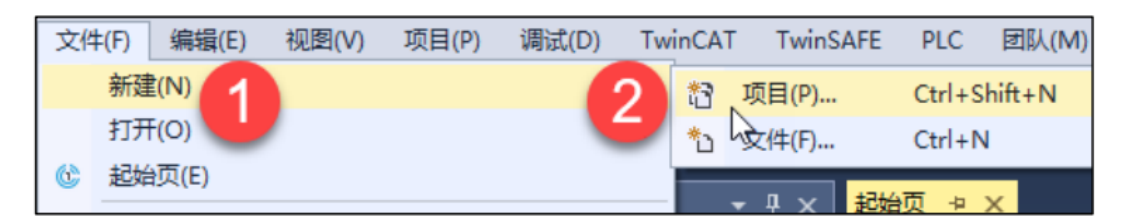

#### 图 4-1-4 新建项目

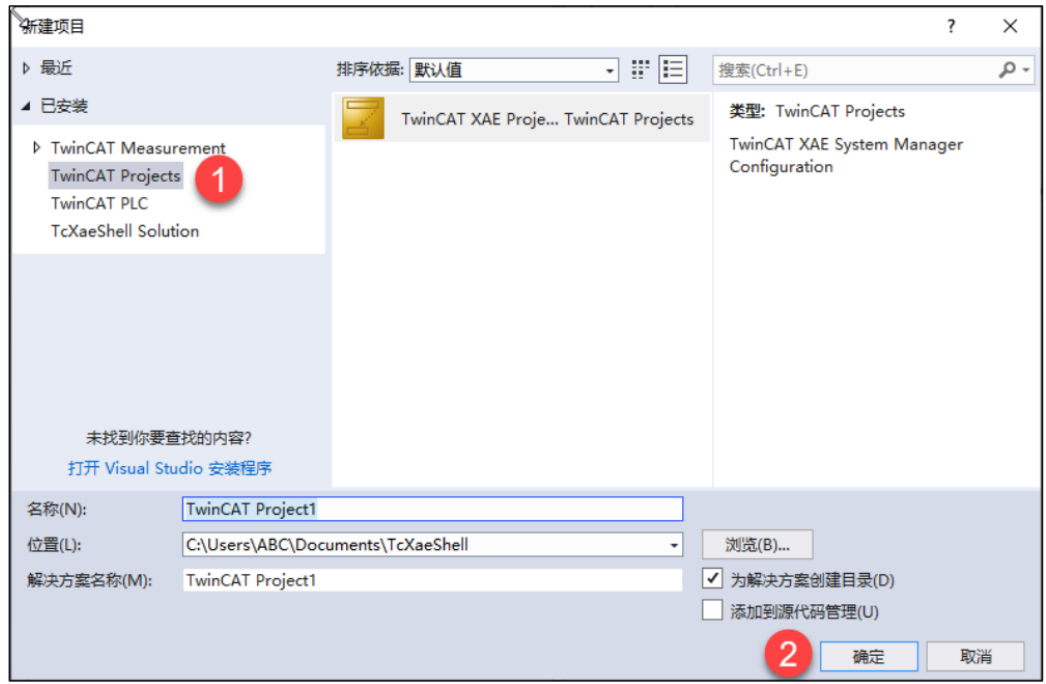

图 4-1-5 选择 TwinCAT 工程

将于编程电脑连接的 IO 扫描到工程中,项目树中点击"I/O" > "Devices" > "Scan", 如图 4-1-6 所示, 扫描上来的硬件组态如图 4-1-7 所示。

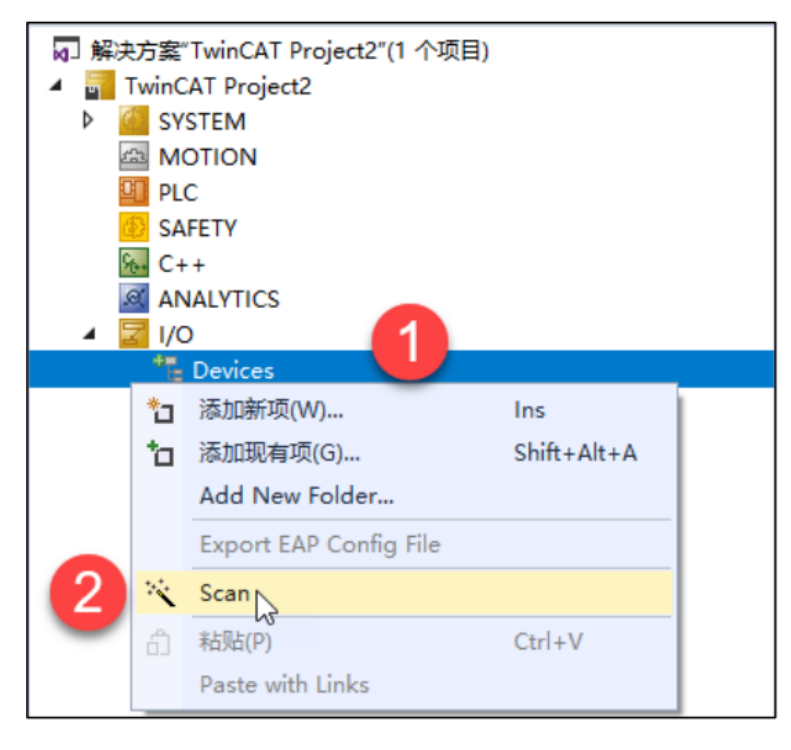

图 4-1-6 添加 IO 模块

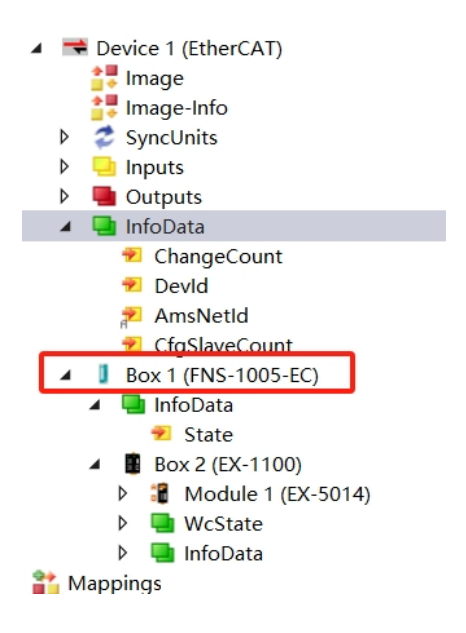

图 4-1-7 硬件组态

<span id="page-16-0"></span>4.1.5 IO 监控与强制输出

项目树中选择"I/O">"Devices">"Device3 (EtherCAT) ">"Box2 (EX-1100) "> "Mobule2 (EX-5014) "> "Channels Data", 双击 "Channel 0", 选择 "Online">"Write",强制写入值为 1000,如图 4-1-8 所示,监控结果如图 4-1-9 所 示。

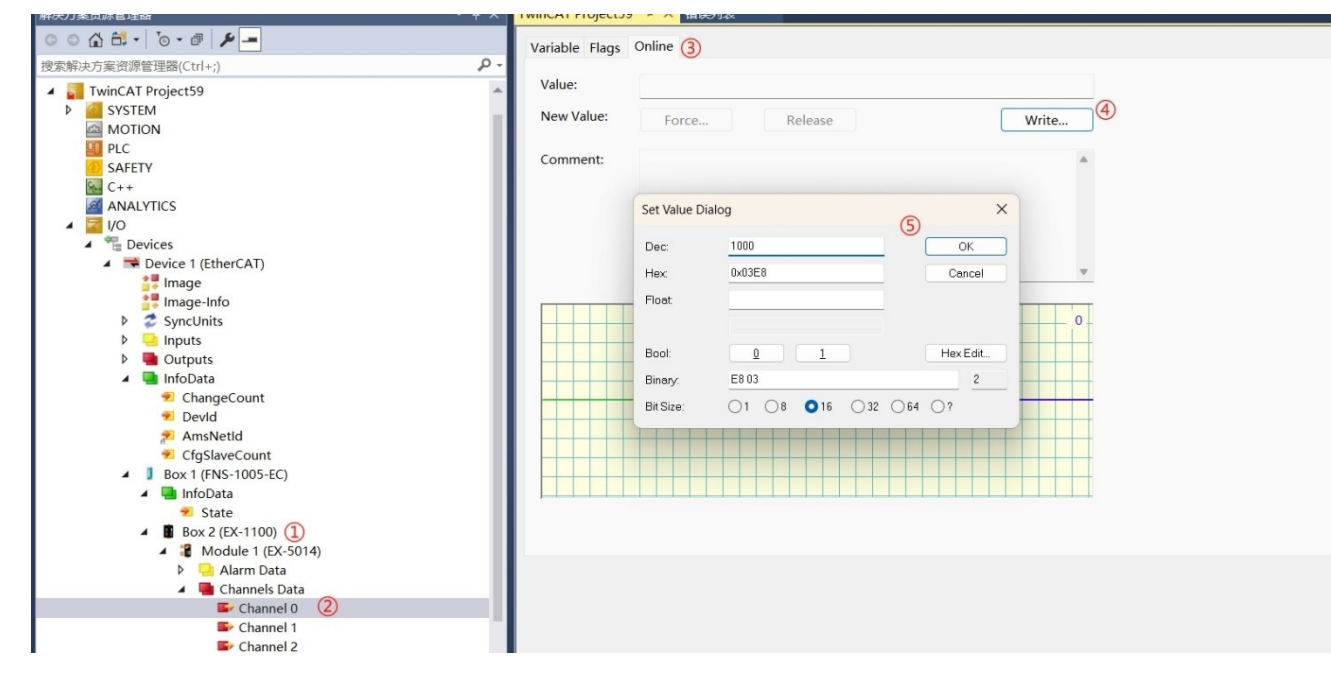

图 4-1-8 强制写入值

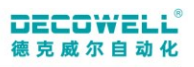

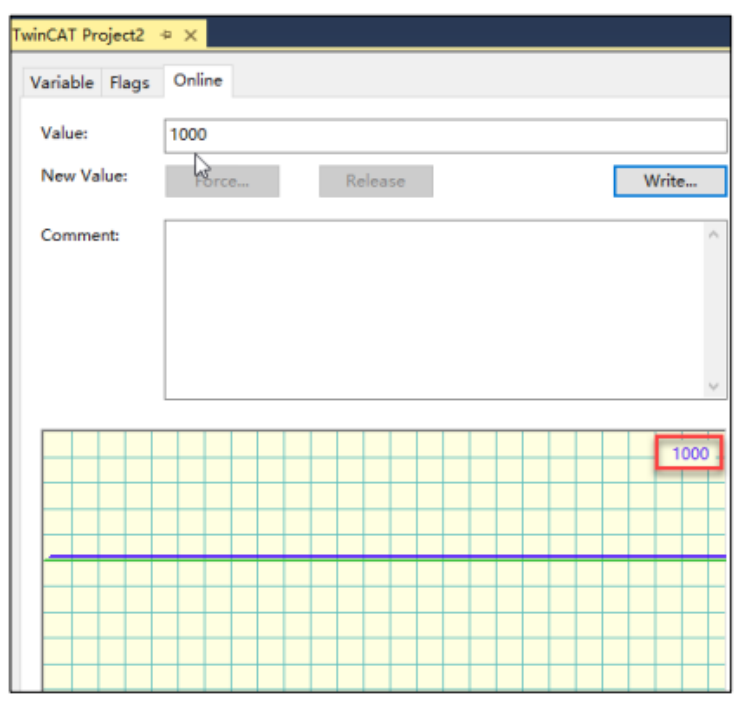

图 4-1-9 监控结果

#### <span id="page-18-0"></span>4.2 Sysmac Studio 与 FNS-1005-EC 连接及其配置

#### <span id="page-18-1"></span>4.2.1 通讯连接图

| OMRON<br>NJ301-1100 |                   |  |                         |                | 编程电脑<br>Sysmac Studio |         |  |
|---------------------|-------------------|--|-------------------------|----------------|-----------------------|---------|--|
|                     | Ether <b>CAT.</b> |  | <b>Technology Group</b> |                |                       |         |  |
|                     |                   |  | 交换机<br>FNS-1005-EC      | 适配器<br>EX-1100 |                       | EX-5014 |  |
|                     |                   |  |                         |                |                       |         |  |

图 4-2-1 通讯连接图

<span id="page-18-2"></span>4.2.2 硬件配置

硬件配置表

| 硬件            | 数量 | 备注               |
|---------------|----|------------------|
| 编程电脑          |    | 安装 Sysmac Studio |
| 控制器           |    | NJN301-1100      |
| $FNS-1005-EC$ |    | EtherCAT 交换机     |
| $EX-1100$     |    | EtherCAT 适配器     |
| EX-5014       |    | 模拟量输出模块          |
| 网线            | 若干 |                  |

<span id="page-18-3"></span>4.2.3 安装 XML 文件

安装 XML 描述文件到 Sysmac Studio,有两种安装方式。

一:如图 4-2-2 所示。示例默认文件夹

C:\ProgramFiles(x86)\OMRON\SysmacStudio\IODeviceProfiles\EsiFiles\Use rEsiFiles)。

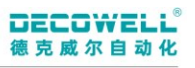

| $\overline{\phantom{a}}$<br>名称            | 修改日期             | 类型             | 大小       |
|-------------------------------------------|------------------|----------------|----------|
| C DECOWELL FNS-1005-EC V1.0.0             | 2024/1/26 16:40  | Microsoft Edge | 5 KB     |
| C DECOWELL RX-1100 V1.0.7                 | 2023/12/13 14:59 | Microsoft Edge | 488 KB   |
| C DECOWELL SDEC-8IOL-M12-00 BITARR V1.0.6 | 2023/5/30 19:29  | Microsoft Edge | 782 KB   |
| C DECOWELL-FS V3.0.3                      | 2021/10/12 13:15 | Microsoft Edge | 602 KB   |
| C DECOWELL-FS1 V3.0.6                     | 2021/4/1 10:27   | Microsoft Edge | 805 KB   |
| C EX-1100 V1.8.1                          | 2023/7/27 16:02  | Microsoft Edge | 1.163 KB |

图 4-2-2 安装 XML 文件

二: 如图 4-2-3 所示。打开 Sysmac Studio 的 ESI 库, 点击"安装(文件)", 如图 4-2-4 所示。选择 XML 文件并确认,等待安装完成即可。

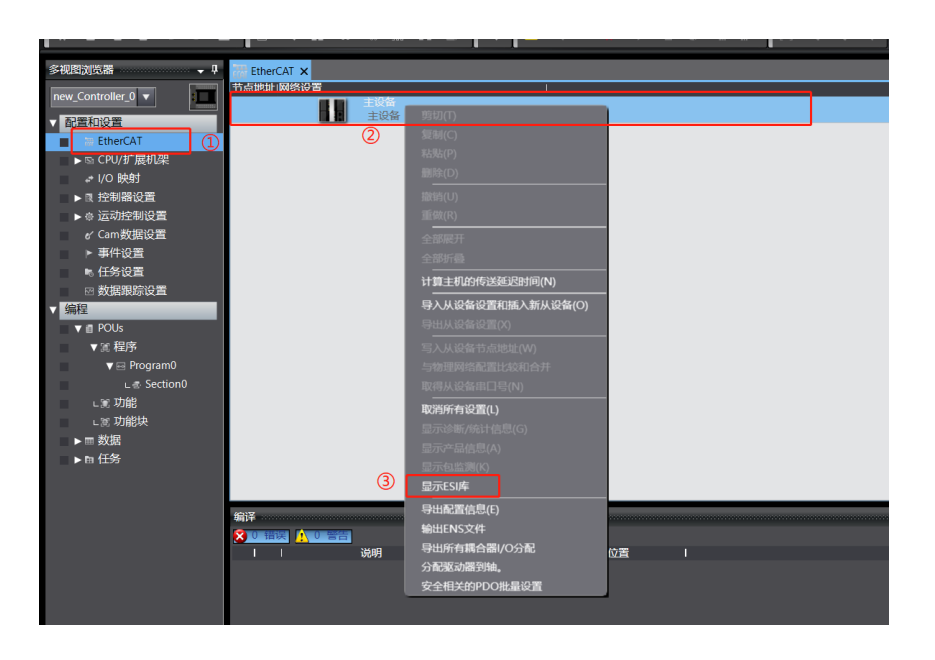

图 4-2-3 显示 ESI 库

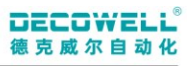

| <b>SIESI库</b>  |                          | П | X              |
|----------------|--------------------------|---|----------------|
| ⊟              | 所有ESI文件                  |   |                |
| $\overline{+}$ | Omron 3G3AX-MX2-ECT      |   |                |
| $\overline{+}$ | Omron 3G3AX-RX-ECT       |   | MINITED KR O O |
| $\overline{+}$ | Omron CJ1W-ECTxx         |   |                |
| $\overline{+}$ | <b>Omron E3NW-ECT</b>    |   |                |
| $\overline{+}$ | Omron E3X-ECT            |   |                |
| $\overline{+}$ | Omron EJ1N-HFUC-ECT      |   |                |
| $\overline{+}$ | Omron FHV7x-xxxxx        |   |                |
| $\overline{+}$ | Omron FH-xxxx-xx         |   | 关              |
| $\overline{+}$ | Omron FQ-MS12x-x-ECT     |   |                |
| $\overline{+}$ | Omron FZM1-XXX-ECT       |   | SP 20 高度 SP 20 |
| $\overline{+}$ | Omron GRT1-ECT_Ver2_0    |   |                |
| $\overline{+}$ | Omron GX-Analog IO       |   |                |
| $\overline{+}$ | Omron GX-Digital IO      |   |                |
| $\overline{+}$ | Omron GX-Digital IO-T    |   |                |
| $\overline{+}$ | <b>Omron GX-Encoder</b>  |   | 本「             |
| $\overline{+}$ | Omron GX-IO-Link         |   |                |
| $\overline{+}$ | Omron GX-JC              |   |                |
| $\overline{+}$ | Omron GX-JC06-H          |   |                |
| $\overline{+}$ | Omron NX_Coupler         |   |                |
| $\overline{+}$ | Omron R88D-1SAN02H-ECT   |   |                |
| $\overline{+}$ | Omron R88D-1SAN04H-ECT   |   |                |
| $\overline{+}$ | Omron R88D-1SAN08H-ECT   |   | ă              |
| $\overline{+}$ | Omron R88D-1SAN10F-ECT   |   | 片              |
| $\overline{+}$ | Omron R88D-1SAN10H-ECT   |   |                |
| $\overline{+}$ | Omron R88D-1SAN15F-ECT   |   |                |
| $\overline{+}$ | Omron R88D-1SAN15H-ECT   |   |                |
| $\overline{+}$ | Omron R88D-1SAN20F-ECT   |   |                |
| $\overline{+}$ | Omron R88D-1SAN20H-ECT   |   |                |
| $\overline{+}$ | Omron R88D-1SAN30F-ECT   |   |                |
| $\overline{+}$ | Omron R88D-1SAN30H-ECT   |   |                |
| $\overline{+}$ | Omron R88D-1SN01H-ECT    |   |                |
| ⊡              | Omron R88D-1SN01H-FCT-03 |   |                |
|                | 安装(文件)<br>安装(文件夹)<br>卸载  |   | 关闭             |

图 4-2-4 现在 XML 文件安装

#### <span id="page-20-0"></span>4.2.4 新建工程与设备组态

打开 Sysmac Studio, 选择"新建工程"并配置设备型号以及版本号, 如图 4-2-5 所 示。

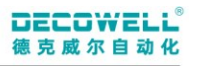

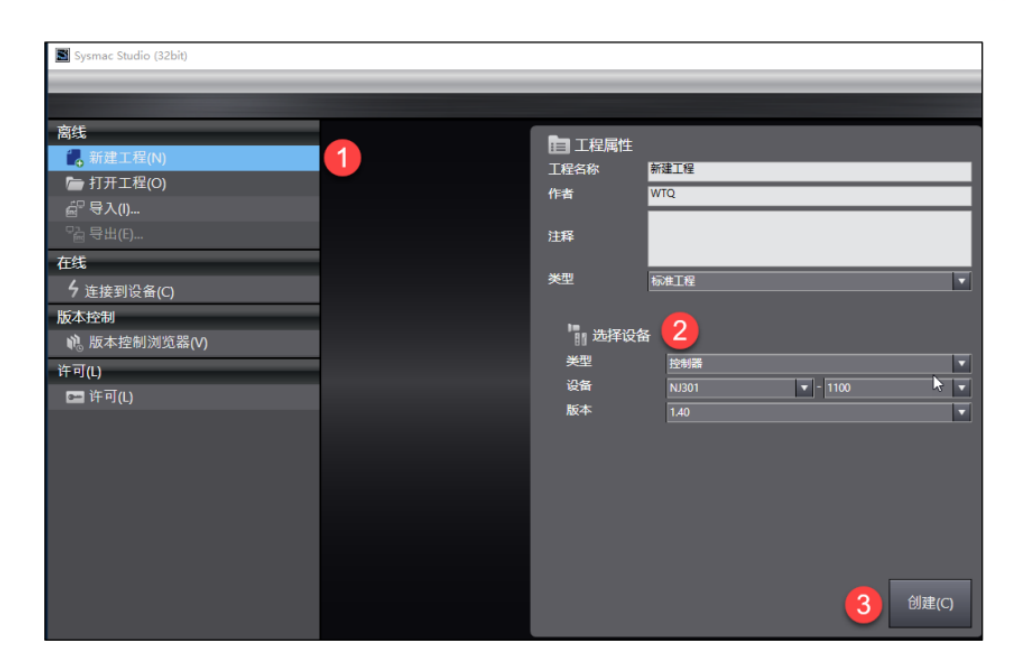

图 4-2-5 新建工程

添加交换机,在多视图浏览器中双击"EtherCAT",在工具箱中选择"FNS Hub",并在 工具箱下方选择"FNS-1005-EC"如图 4-2-6 所示。

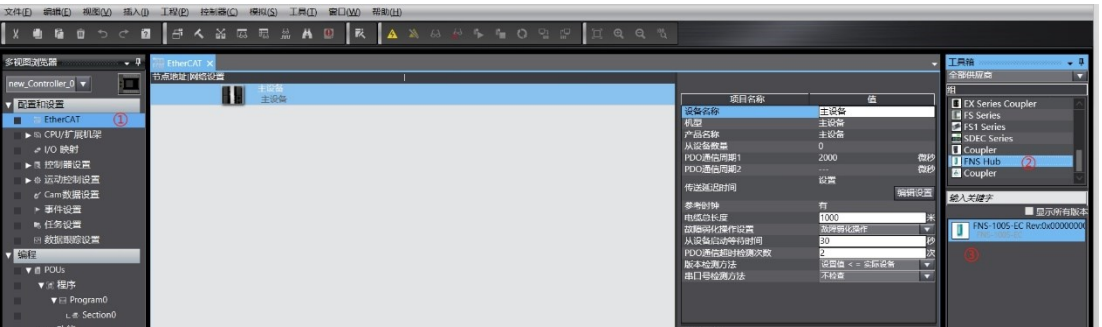

图 4-2-6 添加交换机

在 EtherCAT 视图中,鼠标点击 FNS-1005-EC,编辑交换机配置,是否启用分布式时 钟。如图 5-1-31 所示,根据实际 I/O 硬件组态来进行 I/O 组态,如图 4-2-7 所示。

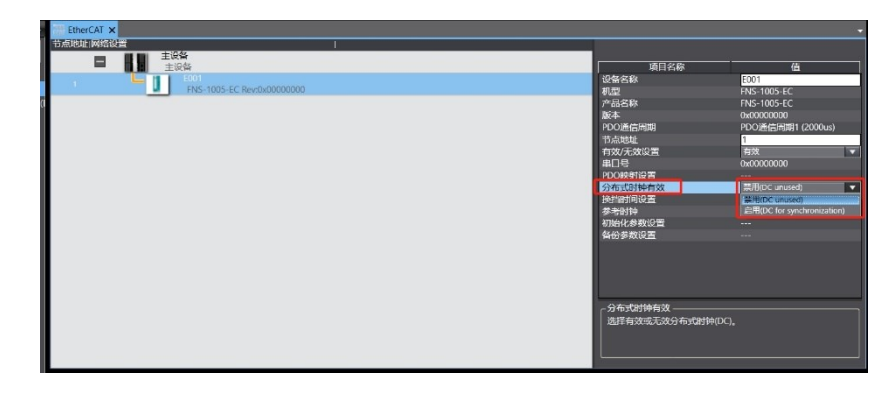

图 4-2-7 编辑交换机配置

#### 注意:节点地址写入后,需重启设备,节点地址才生效。

设备重启后将程序下载到控制中,菜单栏中选择"控制器">"传送中">"传送到控制 器(T)",如图 4-2-8 所示,并执行下载,如图 4-2-9 所示。

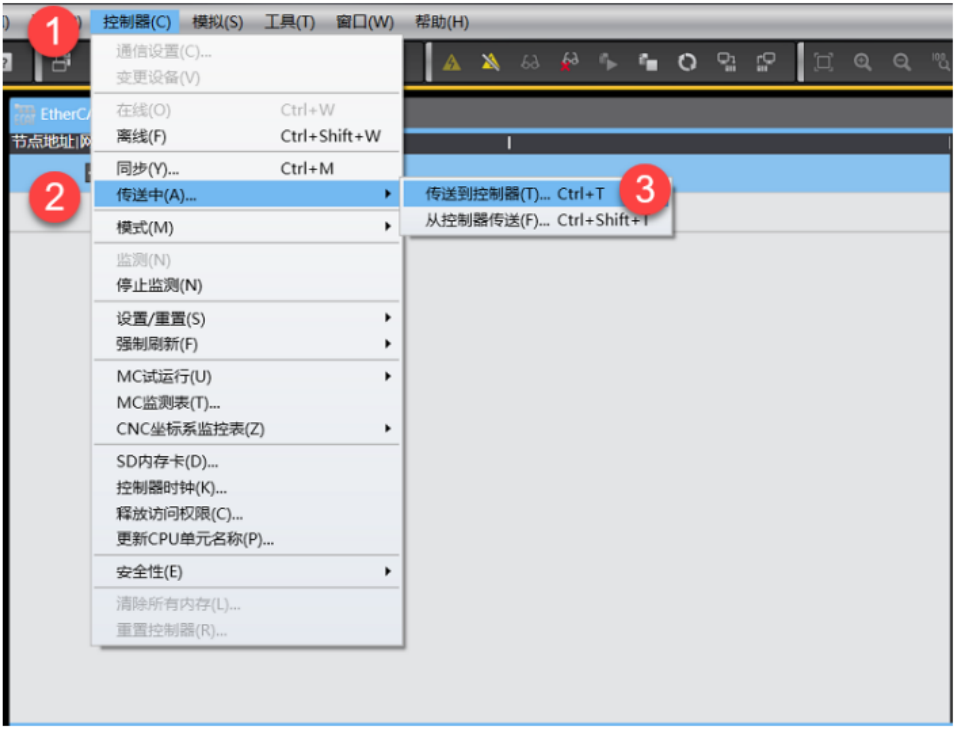

图 4-2-8 程序下载

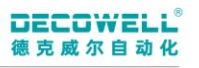

| EtherCAT X                                                                                                    |                   |                                | 工具箱<br>$-1$<br>----------------------- |
|----------------------------------------------------------------------------------------------------|-------------------|--------------------------------|----------------------------------------|
| 古点地址 网络设置                                                                                                    |                   |                                | 全部供应商<br>⋥                             |
| 主设备<br>Е<br>主设备                                                                                                    | 项目名称              | 值                              | <b>E</b> EX Series Coupler             |
| E001<br>目<br>FNS-1005-EC Rev:0x00000000                                                                                                    | 设备名称<br>机型        | E002<br>EX-1100                | <b>FS</b> Series                       |
| <b>E002</b><br>EX-1100 Rev:0x00010001                                                                                                    | 产品名称<br>版本        | EX-1100<br>0x00010001          | FS1 Series<br>SDEC Series              |
|                                                                                                    | PDO通信周期           | PDO通信周期1 (2000us)              | $\Box$ Coupler<br><b>E</b> FNS Hub     |
| 传送(到处制器)<br><b>TRINGRAPOR</b>                                                                                                    | 节点地址<br>有效/无效设置   | 有效<br>◘                        | <b>Coupler</b>                         |
| <b>NICKIDS</b><br>EtherCAT, CPU/STRUSH, LOMBI, 1200202                                                                                                    | 串口号<br>PDO映射设置    | 0x00000000<br>man.             | 输入关键字<br>■显示所有版本                       |
| 任务设置<br><b>DA</b>                                                                                                    | 分布式时钟有效<br>换挡时间设置 | 禁用(FreeRun/SM Synchrono<br>禁用  | EX-1100 Rev:0x00010001                 |
| $\begin{array}{l} \mbox{F80} \\ \mbox{F80} \\ \mbox{F80} \end{array}$<br>POU, ISE, &<br>830                                                                                                    | 参考时钟<br>初始化参数设置   | 有<br>$\overline{\phantom{a}}$  |                                        |
| <b>RIGHTEN WAS</b><br><b>BW</b><br><b>XIERPOURNE</b><br><b>INSONABILITY</b><br>不管传送以下内容, (所有可以不要下述, )                                                                                                    | 备份参数设置            | $\overline{\phantom{a}}$<br>设置 |                                        |
| CIESINMORROOM HEATH DEGOTE<br>从设备控编制元操作设置和2000元应用的设<br>S 请不要考试( the Net/护连接设置)内置确口和单元。                                                                                                    | 模块配置              | 偏領模块配置                         |                                        |
| <b>MITHY DUR</b>                                                                                                    |                   |                                |                                        |
|                                                                                                    | 设备名称              |                                |                                        |
|                                                                                                    | 设置从设备名称。          |                                |                                        |
|                                                                                                    |                   |                                |                                        |
|                                                                                                    |                   |                                |                                        |
| where the contribution of the contribution of $\mathbf{I}$ . The contribution of $\mathbf{I}$ is a set of $\mathbf{I}$ is a set of $\mathbf{I}$ is a set of $\mathbf{I}$ is a set of $\mathbf{I}$ is a set of $\mathbf{I}$ is a set of $\mathbf{I}$ is a set<br>输译<br><b>X BURNISH AWARDED</b> |                   |                                |                                        |

图 4-2-9 执行下载

# 南京德克威尔自动化有限公司<br>Nanjing Decowell Automation Co., Ltd.

 $\sim$ 

#### 全国服务热线 400-0969016

地址:南京市浦口区兰新路19号瑞创智造园13号楼 网址: www.welllinkio.com 邮箱: sales@welllinkio.com

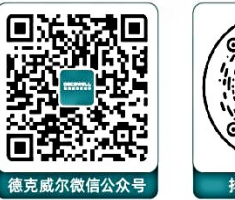

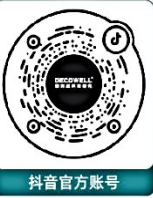